## *Quick Start Guide*

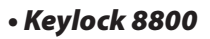

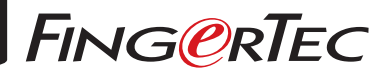

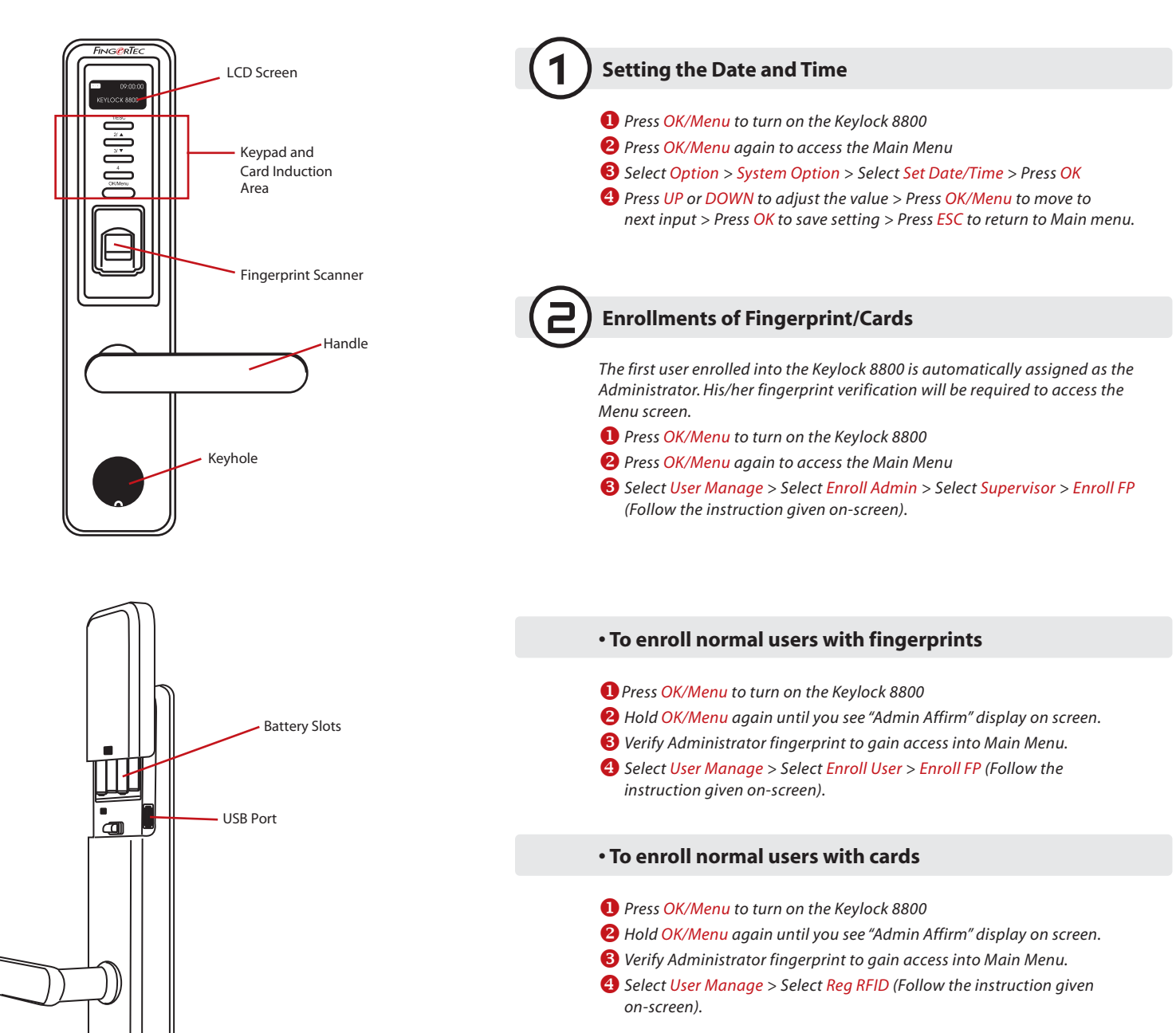

The Quick Start Guide is intended to provide the user with simple instructions on how to setup the FingerTec terminal date/time and communication as well as to perform fingerprint and card enrolment and verification. For more details on other topics of terminal management, refer to the terminal's hardware user manual available in the package or online at http://info.fingertec.com/keylock8800-3

Backup Battery Connector

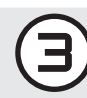

# **Activating the Keylock 8800 on the FingerTec Data** 4 3 **Processor (FTDP)**

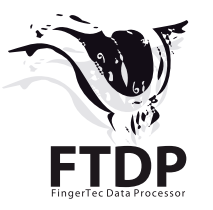

- *Install the FTDP into a computer. The first-time login password is 123.*
- *Select Terminal > Add > USB flash disk > Fill in the information > Save*
	- *a. Dev ID To get the Device ID at the Keylock 8800,*
	- *Press Main Menu > Option > System Opt > Dev Num b. Model – Select Keylock 8800*
	- *c. Serial No Get the number from the the license sticker on the reverse of the Go Green DVD case*

*Note: FTDP is a basic software to store and extract user records. The FTDP is NOT able to generate advanced reports. If you would like to utilize the Keylock 8800 for full time & attendance and access record purposes, please install and use FingerTec TCMS V2 software. The installation and user guide for the FingerTec TCMS V2 software are included in the Go Green DVD. Please refer to the FingerTec TCMS Road Map section of this guide.*

### **Downloading Users and Transaction Logs into FTDP**

#### *Downloading users from Keylock 8800*

*Plug USB flash disk into Keylock 8800 > Menu > Pen Drive Mng > OK > DwnLoad*  **01101101100010010 10111010111010001** *User > OK > ESC to return to main menu > unplug USB flash disk.* **0111001101000101 10110101010** 

- *Downloading transaction logs from Keylock 8800 Plug USB flash disk into Keylock 8800 > Menu > Pen Drive Mng > OK > DwnLoad Log > OK > ESC to return to main menu > unplug USB flash disk.*
- *Downloading user information into the FTDP (Ignore this if you are using the FingerTec TCMS V2)*

*Plug USB flash disk into PC > Run FTDP > Press USB Data > Read user info & fingerprint templates from USB disk > Select USB drive > Select All > Save Selected Users to PC > Close*  10**u 101101010101010101010101010 1100**  $\sim 0.0101$ **111001 100011** 

#### *Downloading transaction logs into FTDP (Ignore this if you are using the FingerTec TCMS V2)*

*Plug USB flash disk into PC > Run FTDP > Press USB Data > Read clocking data from USB disk > Select USB drive > Save Selected Att Files to PC > Close*

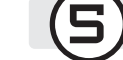

#### **Viewing Transaction Logs** *(Ignore this if you are using the FingerTec TCMS V2)*

 *Run the FTDP > Click Transaction to view all downloaded transaction logs.*

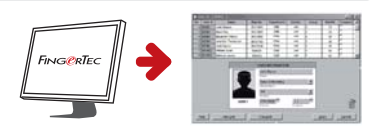

**1001110111 110001110 1011101011101010**  $0.0011$ **011** 

 $\sim$  111010  $10011$ **01010101** 

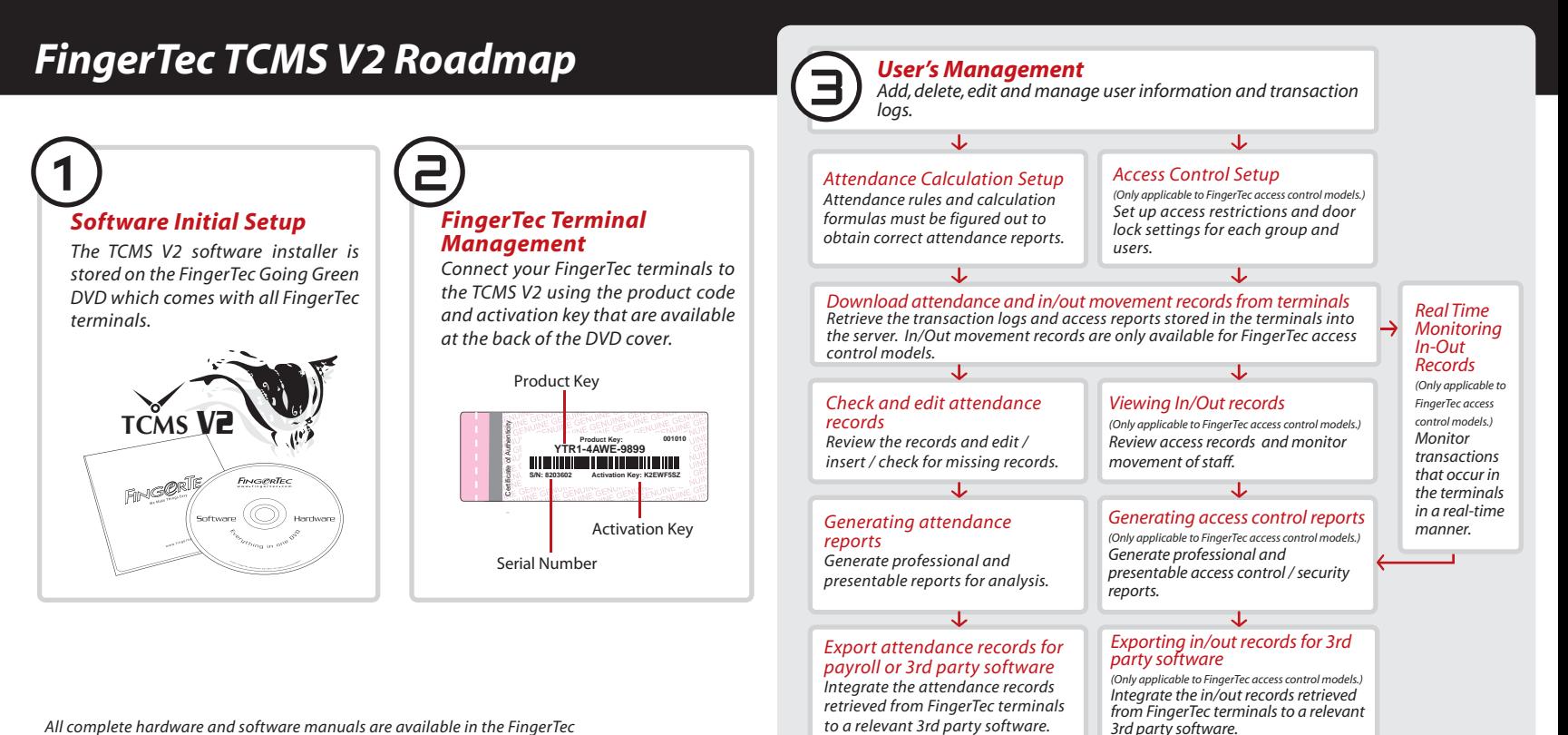